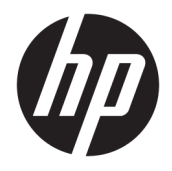

Έναρξη χρήσης

© Copyright 2017 HP Development Company, L.P. Οι πληροφορίες που περιέχονται στο παρόν έγγραφο υπόκεινται σε αλλαγές χωρίς προειδοποίηση.

Η ονομασία Windows είναι σήμα κατατεθέν ή εμπορικό σήμα της Microsoft Corporation στις Ηνωμένες Πολιτείες ή/και σε άλλες χώρες/ περιοχές.

Οι πληροφορίες που περιέχονται στο παρόν υπόκεινται σε αλλαγές χωρίς προειδοποίηση. Οι μόνες εγγυήσεις που ισχύουν για τα προϊόντα και τις υπηρεσίες της HP περιέχονται στις ρητές δηλώσεις εγγύησης που συνοδεύουν αυτά τα προϊόντα και υπηρεσίες. Κανένα στοιχείο στο παρόν δεν δύναται να ερμηνευθεί ως πρόσθετη εγγύηση. Η HP δεν ευθύνεται για τεχνικά ή συντακτικά λάθη ή παραλείψεις του παρόντος εγγράφου.

Πρώτη έκδοση: Μάιος 2017

Αριθμός εγγράφου: 937731-151

#### **Ανακοίνωση για το προϊόν**

Αυτός ο οδηγός περιγράφει λειτουργίες που είναι κοινές στα περισσότερα μοντέλα. Ορισμένες λειτουργίες μπορεί να μην είναι διαθέσιμες στον υπολογιστή σας.

Δεν είναι διαθέσιμες όλες οι λειτουργίες σε όλες τις εκδόσεις των Windows 10. Ο υπολογιστής αυτός μπορεί να απαιτεί τη χρήση αναβαθμισμένου ή/και ξεχωριστά αγορασμένου υλικού, προγραμμάτων οδήγησης ή/και λογισμικού, προκειμένου να μπορείτε να εκμεταλλευτείτε πλήρως όλες τις λειτουργίες των Windows 10. Ανατρέξτε στην ενότητα<http://www.microsoft.com>για λεπτομέρειες.

#### **Όροι λογισμικού**

Με την εγκατάσταση, την αντιγραφή, τη λήψη ή την με άλλο τρόπο χρήση οιουδήποτε προϊόντος λογισμικού το οποίο είναι προεγκατεστημένο στον υπολογιστή σας, συμφωνείτε ότι δεσμεύεστε ως προς τους όρους της Άδειας χρήσης τελικού χρήστη της HP (EULA). Αν δεν αποδέχεστε τους όρους αυτής της άδειας χρήσης, το μοναδικό μέτρο επανόρθωσης σας είναι η επιστροφή ολόκληρου του μη χρησιμοποιημένου προϊόντος (υλικό και λογισμικό) εντός 14 ημερών για επιστροφή χρημάτων σύμφωνα με την πολιτική επιστροφής χρημάτων του τόπου αγοράς.

Για οποιαδήποτε περαιτέρω πληροφορία ή αξίωση επιστροφής της συνολικής αξίας του υπολογιστή, παρακαλούμε επικοινωνήστε με το τοπικό κατάστημα λιανικής (ο πωλητής).

## **Πληροφορίες για αυτό το έντυπο**

- **ΠΡΟΕΙΔ/ΣΗ!** Το κείμενο που επισημαίνεται με αυτόν τον τρόπο υποδεικνύει ότι η αδυναμία συμμόρφωσης με τις οδηγίες θα μπορούσε να οδηγήσει σε σοβαρό σωματικό τραυματισμό ή θάνατο.
- **ΠΡΟΣΟΧΗ:** Το κείμενο που επισημαίνεται με αυτόν τον τρόπο υποδεικνύει ότι η αδυναμία συμμόρφωσης με τις οδηγίες θα μπορούσε να προκαλέσει ζημιά στον εξοπλισμό ή απώλεια δεδομένων.
- **ΣΗΜΕΙΩΣΗ:** Το κείμενο που επισημαίνεται με αυτόν τον τρόπο παρέχει σημαντικές συμπληρωματικές πληροφορίες.

#### **Πρόσβαση στους οδηγούς χρήσης (συστήματα με Windows)**

Το μενού και τα εγχειρίδια εμφανίζονται στη γλώσσα που επιλέξατε κατά την αρχική εγκατάσταση και ρύθμιση του συστήματος ή, όπως προσδιορίσατε αργότερα, στις τοπικές ρυθμίσεις των Windows. Εάν οι τοπικές ρυθμίσεις δεν συμφωνούν με καμία από τις γλώσσες που υποστηρίζονται, το μενού και τα εγχειρίδια θα εμφανιστούν στα αγγλικά.

Για να αποκτήσετε πρόσβαση στους οδηγούς χρήστη HP:

● Κάντε κλικ στο κουμπί **Έναρξη**, επιλέξτε **Όλες οι εφαρμογές**, επιλέξτε **Βοήθεια και υποστήριξη HP** και, στη συνέχεια, επιλέξτε **Τεκμηρίωση της HP**.

Για να αποκτήσετε πρόσβαση στο στοιχείο *Οδηγός ασφάλειας και άνεσης*:

● Κάντε κλικ στο κουμπί **Έναρξη**, επιλέξτε **Όλες οι εφαρμογές**, επιλέξτε **Βοήθεια και υποστήριξη HP**, επιλέξτε **Τεκμηρίωση της HP** και μετά επιλέξτε το στοιχείο **Οδηγός ασφάλειας και άνεσης**.

# **Πίνακας περιεχομένων**

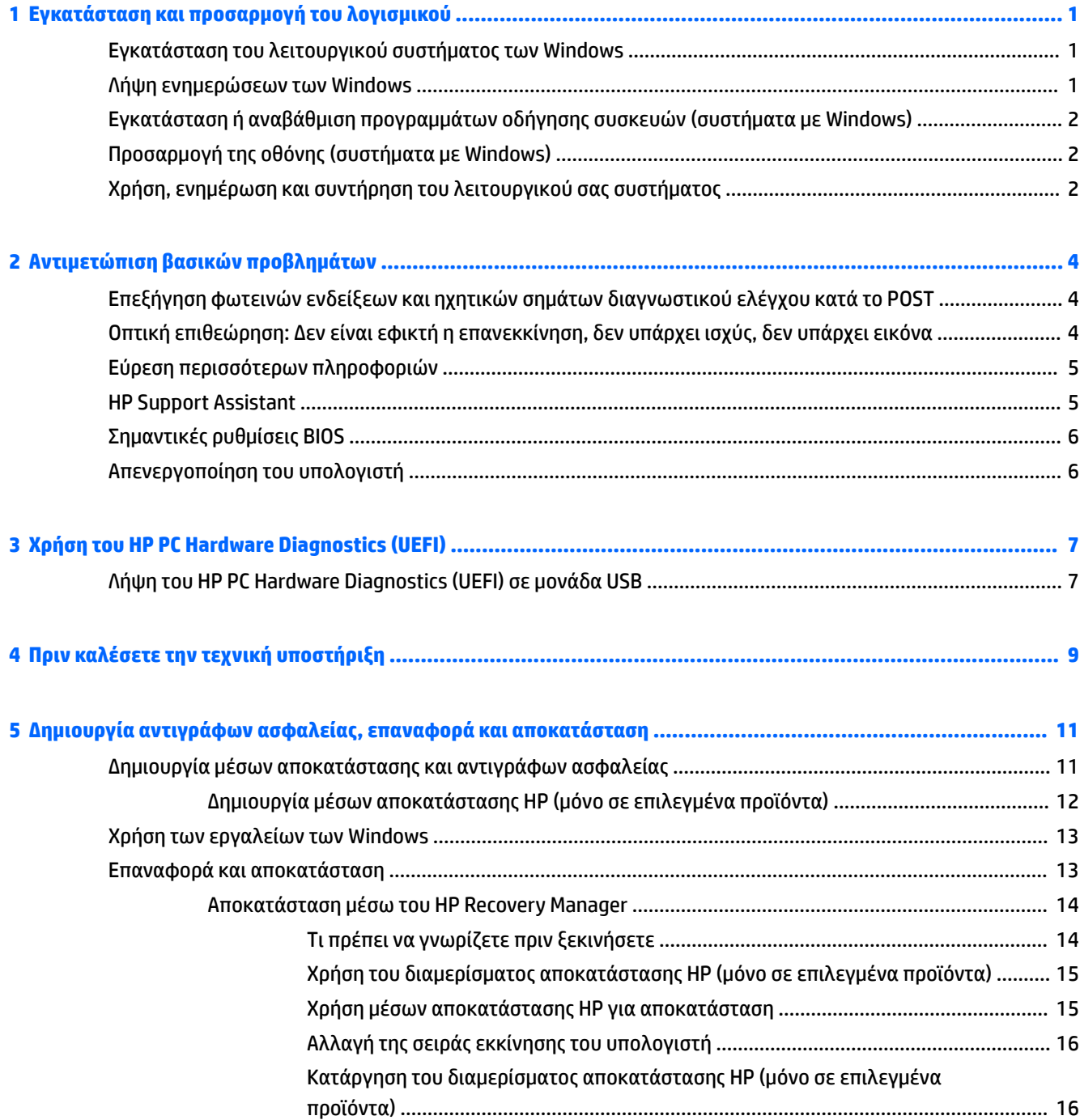

# <span id="page-6-0"></span>**1 Εγκατάσταση και προσαρμογή του λογισμικού**

Εάν ο υπολογιστής σας δεν συνοδευόταν από λειτουργικό σύστημα της Microsoft, ορισμένα τμήματα αυτής της τεκμηρίωσης ενδεχομένως δεν ισχύουν για αυτόν. Στη βοήθεια λογισμικού μπορείτε να βρείτε πρόσθετες πληροφορίες, μετά την εγκατάσταση του λειτουργικού συστήματος.

**ΠΡΟΣΟΧΗ:** Μην προσθέσετε προαιρετικές συσκευές ή συσκευές τρίτων κατασκευαστών στον υπολογιστή σας έως ότου εγκατασταθεί με επιτυχία το λειτουργικό σύστημα. Σε αντίθετη περίπτωση, μπορεί να προκληθούν σφάλματα και η εγκατάσταση του λειτουργικού συστήματος να μην ολοκληρωθεί σωστά.

## **Εγκατάσταση του λειτουργικού συστήματος των Windows**

Το λειτουργικό σύστημα εγκαθίσταται αυτόματα την πρώτη φορά που ανοίγετε τον υπολογιστή σας. Αυτή η διαδικασία διαρκεί περίπου 5 έως 10 λεπτά, ανάλογα με το λειτουργικό σύστημα που εγκαθίσταται. Διαβάστε προσεκτικά και ακολουθήστε τις οδηγίες που εμφανίζονται στην οθόνη για να ολοκληρώσετε την εγκατάσταση.

**ΠΡΟΣΟΧΗ:** Μόλις αρχίσει η αυτόματη εγκατάσταση, ΜΗΝ ΑΠΕΝΕΡΓΟΠΟΙΗΣΕΤΕ ΤΟΝ ΥΠΟΛΟΓΙΣΤΗ ΜΕΧΡΙ ΝΑ ΟΛΟΚΛHPΩΘΕΙ Η ΔΙΑΔΙΚΑΣΙΑ. Η απενεργοποίηση του υπολογιστή κατά τη διαδικασία εγκατάστασης μπορεί να προκαλέσει βλάβη στο λογισμικό που εκτελείται στον υπολογιστή ή να αποτρέψει τη σωστή του εγκατάσταση.

## **Λήψη ενημερώσεων των Windows**

- **1.** Για να ρυθμίσετε τη σύνδεσή σας στο Internet, κάντε κλικ στο κουμπί **Έναρξη**, επιλέξτε **Microsoft Edge**  και, στη συνέχεια, ακολουθήστε τις οδηγίες που εμφανίζονται στην οθόνη.
- **2.** Βρείτε και εγκαταστήστε τις ενημερώσεις και τα service pack.

Πληκτρολογήστε ενημέρωση ή ενημέρωση των windows στο πλαίσιο αναζήτησης της γραμμής εργασιών και, στη συνέχεια, επιλέξτε **Έλεγχος για ενημερώσεις**.

– ή –

Περάστε το δάχτυλό σας από τη δεξιά πλευρά της οθόνης προς την αριστερή, επιλέξτε **Όλες οι ρυθμίσεις** και, στη συνέχεια, επιλέξτε **Ενημέρωση & ασφάλεια**.

– ή –

Επιλέξτε το εικονίδιο **Κέντρο ενεργειών** στην περιοχή των ειδοποιήσεων στη δεξιά πλευρά της γραμμής εργασιών, επιλέξτε **Όλες οι ρυθμίσεις** και, στη συνέχεια, επιλέξτε **Ενημέρωση & ασφάλεια**.

Συνιστάται να εγκαταστήσετε όλες τις κρίσιμες ενημερωμένες εκδόσεις και τα service pack.

- **3.** Μετά την εγκατάσταση των ενημερωμένων εκδόσεων, τα Windows θα σας ζητήσουν να επανεκκινήσετε τον υπολογιστή. Βεβαιωθείτε ότι έχετε αποθηκεύσει τυχόν αρχεία ή έγγραφα που έχετε ανοιχτά πριν από την επανεκκίνηση του υπολογιστή. Στη συνέχεια, επιλέξτε **Ναι** για να επανεκκινήσετε τον υπολογιστή.
- **4.** Εκτελείτε το Windows Update μία φορά το μήνα.

## <span id="page-7-0"></span>**Εγκατάσταση ή αναβάθμιση προγραμμάτων οδήγησης συσκευών (συστήματα με Windows)**

Όταν εγκαθιστάτε προαιρετικές συσκευές υλικού μετά την ολοκλήρωση της εγκατάστασης του λειτουργικού συστήματος, πρέπει επίσης να εγκαταστήσετε τα προγράμματα οδήγησης για κάθε μία από αυτές τις συσκευές.

Εάν σας ζητηθεί ο κατάλογος i386, αντικαταστήστε τον καθορισμό διαδρομής με C:\i386 ή χρησιμοποιήστε το κουμπί **Αναζήτηση** στο πλαίσιο διαλόγου για να εντοπίσετε το φάκελο i386. Η ενέργεια αυτή υποδεικνύει στο λειτουργικό σύστημα τα κατάλληλα προγράμματα οδήγησης.

Προμηθευτείτε το πιο πρόσφατο λογισμικό υποστήριξης, συμπεριλαμβανομένου του λογισμικού υποστήριξης του λειτουργικού συστήματος, στην τοποθεσία [http://www.hp.com/support,](http://www.hp.com/support) επιλέξτε **Βρείτε το προϊόν σας** και ακολουθήστε το που εμφανίζονται στην οθόνη οδηγίες.

# **Προσαρμογή της οθόνης (συστήματα με Windows)**

Εάν θέλετε, μπορείτε να επιλέξετε ή να αλλάξετε τους ρυθμούς ανανέωσης, την ανάλυση της οθόνης, τις ρυθμίσεις των χρωμάτων, τα μεγέθη των γραμματοσειρών και τις ρυθμίσεις διαχείρισης ενέργειας.

Μπορείτε να προσαρμόσετε τις ρυθμίσεις οθόνης για την οθόνη Έναρξης και την επιφάνεια εργασίας.

● Για να προσαρμόσετε τις ρυθμίσεις οθόνης:

Πληκτρολογήστε οθόνη ή ρυθμίσεις οθόνης στο πλαίσιο αναζήτησης της γραμμής εργασιών και, στη συνέχεια, επιλέξτε **Αλλαγή ρυθμίσεων οθόνης**.

 $-$  ń –

Κάντε δεξί κλικ στην επιφάνεια εργασίας και επιλέξτε **Ρυθμίσεις οθόνης**.

● Για να εξατομικεύσετε τις ρυθμίσεις οθόνης:

Πληκτρολογήστε εξατομίκευση στο πλαίσιο αναζήτησης της γραμμής εργασιών και επιλέξτε **Εξατομίκευση**.

Ενδέχεται να μπορείτε να πληκτρολογήσετε πιο συγκεκριμένους όρους, όπως θέμα ή φόντο.

– ή –

Κάντε δεξί κλικ στην επιφάνεια εργασίας και επιλέξτε **Εξατομίκευση**.

## **Χρήση, ενημέρωση και συντήρηση του λειτουργικού σας συστήματος**

Μπορείτε να αποκτήσετε πρόσβαση σε μια θέση κεντροποιημένης διαχείρισης και να διαχειριστείτε τον υπολογιστή σας. Διατίθενται οι παρακάτω επιλογές:

- Προβολή ή αλλαγή του ονόματος του υπολογιστή σας και άλλων ρυθμίσεων του συστήματος
- Προσθήκη συσκευής ή εκτυπωτή και αλλαγή άλλων ρυθμίσεων του συστήματος
- Λήψη βοήθειας και υποστήριξης για το συγκεκριμένο μοντέλο που διαθέτετε
- Εγκατάσταση λογισμικού υποστήριξης HP για τον υπολογιστή σας
- Αγορά αναλωσίμων και αξεσουάρ για τον υπολογιστή σας

Για να αποκτήσετε πρόσβαση στη θέση διαχείρισης:

Πληκτρολογήστε τη λέξη ρυθμίσεις στο πλαίσιο αναζήτησης της γραμμής εργασιών και, στη συνέχεια, επιλέξτε **Όλες οι ρυθμίσεις**.

– ή –

Περάστε το δάχτυλό σας από τη δεξιά πλευρά της οθόνης προς την αριστερή και, στη συνέχεια, επιλέξτε **Όλες οι ρυθμίσεις**.

# <span id="page-9-0"></span>**2 Αντιμετώπιση βασικών προβλημάτων**

Μπορείτε να βρείτε πληροφορίες αντιμετώπισης προβλημάτων στον ολοκληρωμένο οδηγό *Maintenance and Service Guide* (Οδηγός συντήρησης και επισκευής) (διαθέσιμος μόνο στα Αγγλικά). Μεταβείτε στην τοποθεσία <http://www.hp.com/support>, επιλέξτε **Βρείτε το προϊόν σας**, και, στη συνέχεια, ακολουθήστε τις οδηγίες που εμφανίζονται στην οθόνη.

## **Επεξήγηση φωτεινών ενδείξεων και ηχητικών σημάτων διαγνωστικού ελέγχου κατά το POST**

Εάν δείτε φωτεινές ενδείξεις που αναβοσβήνουν στην μπροστινή πλευρά του υπολογιστή ή ακούσετε ηχητικά σήματα, ανατρέξτε στον οδηγό *Maintenance and Service Guide* (Οδηγός συντήρησης και επισκευής) (διαθέσιμος μόνο στα αγγλικά) για την ερμηνεία τους και τις προτεινόμενες ενέργειες.

## **Οπτική επιθεώρηση: Δεν είναι εφικτή η επανεκκίνηση, δεν υπάρχει ισχύς, δεν υπάρχει εικόνα**

Εάν παρουσιαστούν προβλήματα με τον υπολογιστή ή το λογισμικό, ανατρέξτε στην παρακάτω λίστα γενικών υποδείξεων προτού προχωρήσετε σε περαιτέρω ενέργειες:

- Βεβαιωθείτε ότι λειτουργεί η πρίζα AC στην οποία έχετε συνδέσει τον υπολογιστή.
- Βεβαιωθείτε ότι ο υπολογιστής είναι ενεργοποιημένος και η φωτεινή ένδειξη ενεργοποίησης είναι αναμμένη.
- Αν το σύστημα δεν επανεκκινείται, πατήστε και κρατήστε πατημένο οποιοδήποτε πλήκτρο. Εάν ακούσετε ηχητικά σήματα, τότε το πληκτρολόγιο λειτουργεί σωστά.
- Ελέγξτε όλα τα καλώδια για τυχόν χαλαρές ή εσφαλμένες συνδέσεις.
- Επαναφέρετε τον υπολογιστή από την αναστολή λειτουργίας πατώντας ένα οποιοδήποτε πλήκτρο στο πληκτρολόγιο ή πατώντας το κουμπί λειτουργίας. Αν το σύστημα παραμένει σε αναστολή λειτουργίας, απενεργοποιήστε τον υπολογιστή κρατώντας πατημένο το κουμπί λειτουργίας για τουλάχιστον τέσσερα δευτερόλεπτα. Στη συνέχεια, πατήστε ξανά το κουμπί λειτουργίας για να επανεκκινήσετε τον υπολογιστή. Αν δεν γίνεται τερματισμός της λειτουργίας του συστήματος, αποσυνδέστε το καλώδιο τροφοδοσίας, περιμένετε μερικά δευτερόλεπτα και συνδέστε το ξανά. Αν στο Computer Setup (Ρύθμιση παραμέτρων υπολογιστή) έχει επιλεγεί η λειτουργία αυτόματης εκκίνησης σε περίπτωση διακοπής ρεύματος, ο υπολογιστής θα πραγματοποιήσει επανεκκίνηση. Αν ο υπολογιστής δεν επανεκκινηθεί, πατήστε το κουμπί λειτουργίας.
- Μετά την εγκατάσταση μιας άλλης επιλογής εκτός από Plug and Play, διαμορφώστε ξανά τις παραμέτρους του υπολογιστή.
- Βεβαιωθείτε ότι έχουν εγκατασταθεί όλα τα απαιτούμενα προγράμματα οδήγησης συσκευών. Για παράδειγμα, εάν χρησιμοποιείτε εκτυπωτή, χρειάζεστε ένα πρόγραμμα οδήγησης για το συγκεκριμένο μοντέλο.
- Αφαιρέστε τυχόν μέσα από το σύστημα πριν το ενεργοποιήσετε.
- Εάν έχετε εγκαταστήσει λειτουργικό σύστημα διαφορετικό από αυτό που υπήρχε εγκατεστημένο από τον κατασκευαστή, βεβαιωθείτε ότι υποστηρίζεται από τον υπολογιστή σας.

<span id="page-10-0"></span>**ΠΡΟΣΟΧΗ:** Όταν ο υπολογιστής είναι συνδεδεμένος σε πρίζα AC, υπάρχει πάντα τάση στη μητρική κάρτα. Για να μειώσετε τον κίνδυνο βλάβης της μητρικής κάρτας ή κάποιου από τα εξαρτήματα, αποσυνδέετε πάντα το καλώδιο τροφοδοσίας από την πηγή ρεύματος πριν ανοίξετε τον υπολογιστή.

## **Εύρεση περισσότερων πληροφοριών**

Διάφορες εκδόσεις είναι διαθέσιμες στο σκληρό δίσκο του υπολογιστή. Για να αποκτήσετε πρόσβαση σε αυτές τις εκδόσεις:

● Κάντε κλικ στο κουμπί **Έναρξη**, επιλέξτε **Όλες οι εφαρμογές**, επιλέξτε **Βοήθεια και υποστήριξη HP** και, στη συνέχεια, επιλέξτε **Τεκμηρίωση της HP**.

**ΣΗΜΕΙΩΣΗ:** Δεν περιλαμβάνονται όλα τα αναφερόμενα έγγραφα σε όλα τα μοντέλα.

- *Έναρξη χρήσης*—Σας βοηθά να συνδέσετε τον υπολογιστή και τις περιφερειακές συσκευές και να εγκαταστήσετε το λογισμικό που παρέχεται από τον κατασκευαστή. Περιλαμβάνει επίσης βασικές πληροφορίες αντιμετώπισης προβλημάτων σε περίπτωση που αντιμετωπίσετε προβλήματα κατά την πρώτη εκκίνηση.
- *Οδηγός αναφοράς υλικού*—Παρέχει μια επισκόπηση του υλικού του προϊόντος, καθώς και οδηγίες για την αναβάθμιση αυτής της σειράς υπολογιστών. Περιλαμβάνει πληροφορίες για τις μπαταρίες RTC, τη μνήμη και το τροφοδοτικό.
- *Maintenance and Service Guide* (Οδηγός συντήρησης και επισκευών) (μόνο στα Αγγλικά)—Παρέχει πληροφορίες σχετικά με την αφαίρεση και την αντικατάσταση εξαρτημάτων, την αντιμετώπιση προβλημάτων, τα βοηθητικά προγράμματα εγκατάστασης, την ασφάλεια, τη διαδικασία φροντίδας, τα μηνύματα σφάλματος POST, τις ενδεικτικές λυχνίες διαγνωστικού ελέγχου και τους κωδικούς σφαλμάτων.
- *Σημειώσεις κανονισμών, ασφάλειας και περιβάλλοντος*—Παρέχει πληροφορίες ασφάλειας και κανονισμών που διασφαλίζουν τη συμμόρφωση με τους κανονισμούς στις ΗΠΑ, τον Καναδά και διάφορους διεθνείς κανονισμούς.

## **HP Support Assistant**

Το HP Support Assistant είναι μια εφαρμογή της HP που σας βοηθάει να διατηρείτε την απόδοση του υπολογιστή και να επιλύετε προβλήματα μέσω αυτοματοποιημένων ενημερώσεων και βελτιστοποίησης της απόδοσης, ενσωματωμένων διαγνωστικών και καθοδηγούμενης βοήθειας. Το HP Support Assistant είναι προεγκατεστημένο σε όλους τους υπολογιστές HP ή Compaq με Windows® 10.

Για να αποκτήσετε πρόσβαση στο HP Support Assistant στα Windows® 10, πληκτρολογήστε support στο πλαίσιο αναζήτησης της γραμμής εργασιών και, στη συνέχεια, επιλέξτε την εφαρμογή **HP Support Assistant**.

Χρησιμοποιώντας το HP Support Assistant, μπορείτε να εκτελέσετε από μία θέση τις ακόλουθες εργασίες:

- Προβολή του ονόματος του υπολογιστή και άλλων προδιαγραφών του συστήματος
- Προβολή της τεκμηρίωσης χρήστη
- Προσθήκη συσκευής ή εκτυπωτή και αλλαγή άλλων ρυθμίσεων του συστήματος
- Λήψη βοήθειας και υποστήριξης για το συγκεκριμένο μοντέλο που διαθέτετε
- Εγκατάσταση λογισμικού υποστήριξης HP για τον υπολογιστή σας
- Αγορά αναλωσίμων εκτυπωτή για τον υπολογιστή σας

# <span id="page-11-0"></span>**Σημαντικές ρυθμίσεις BIOS**

Για τις παρακάτω ρυθμίσεις του BIOS απαιτείται τερματισμός του υπολογιστή για τη σωστή ρύθμιση παραμέτρων. Οι ρυθμίσεις δεν είναι ενεργοποιημένες από προεπιλογή.

Για να εξασφαλίσετε ότι αυτές οι ρυθμίσεις λειτουργούν σωστά, ενεργοποιήστε τη ρύθμιση στο BIOS και απενεργοποιήστε τον υπολογιστή σας.

**ΣΗΜΕΙΩΣΗ:** Εάν ο υπολογιστής τερματιστεί κανονικά, οι ενεργοποιημένες ρυθμίσεις δεν θα λειτουργούν.

**Μέγιστη εξοικονόμηση ενέργειας S5**. Όταν είναι "ενεργοποιημένη", ο υπολογιστής έχει διαμορφωθεί έτσι ώστε να καταναλώνει λιγότερα από 0,5 W σε απενεργοποιημένη κατάσταση. Για να επιτευχθεί αυτό το χαμηλό επίπεδο λειτουργίας, απενεργοποιούνται οι περισσότερες πηγές επανενεργοποίησης και ορισμένες βοηθητικές λειτουργίες.

## **Απενεργοποίηση του υπολογιστή**

Για να κλείσετε σωστά τον υπολογιστή, τερματίστε πρώτα το λειτουργικό σύστημα.

● Επιλέξτε το κουμπί **Έναρξη**, κάντε κλικ στο εικονίδιο **Λειτουργία** και έπειτα επιλέξτε **Τερματισμός λειτουργίας**.

Ανάλογα με το λειτουργικό σύστημα, το πάτημα του κουμπιού λειτουργίας θέτει τον υπολογιστή σε κατάσταση χαμηλής κατανάλωσης ενέργειας ή "αναστολής λειτουργίας" αντί να τερματίζει αυτόματα τη λειτουργία του. Έτσι, μπορείτε να εξοικονομείτε ενέργεια χωρίς να κλείνετε τις εφαρμογές λογισμικού. Αργότερα, μπορείτε να ξεκινήσετε να χρησιμοποιείτε τον υπολογιστή αμέσως, χωρίς να χρειάζεται να επανεκκινήσετε το λειτουργικό σύστημα και χωρίς να χάσετε δεδομένα.

**ΠΡΟΣΟΧΗ:** Η απενεργοποίηση του υπολογιστή με μη αυτόματο τρόπο, θα έχει ως αποτέλεσμα την απώλεια των μη αποθηκευμένων δεδομένων.

Σε ορισμένα μοντέλα, μπορείτε να διαμορφώσετε εκ νέου το κουμπί λειτουργίας από το παράθυρο "Επιλογές τροφοδοσίας", ώστε να λειτουργεί ως On/Off (Ενεργοποίηση/απενεργοποίηση). Πληκτρολογήστε ενέργεια στο πλαίσιο αναζήτησης της γραμμής εργασιών, επιλέξτε **Ρυθμίσεις παροχής ενέργειας και αναστολής λειτουργίας**, επιλέξτε **Πρόσθετες ρυθμίσεις ενέργειας** και, στη συνέχεια, επιλέξτε **Επιλέξτε τις ενέργειες των κουμπιών τροφοδοσίας**.

# <span id="page-12-0"></span>**3 Χρήση του HP PC Hardware Diagnostics (UEFI)**

Το HP PC Hardware Diagnostics είναι ένα εργαλείο UEFI που σας επιτρέπει να εκτελείτε διαγνωστικούς ελέγχους για να προσδιορίσετε εάν το υλικό του υπολογιστή λειτουργεί κανονικά. Το εργαλείο εκτελείται εκτός του λειτουργικού συστήματος, ώστε να απομονώνει βλάβες του υλικού από προβλήματα που ενδεχομένως να προκαλούνται από το λειτουργικό σύστημα ή άλλα στοιχεία λογισμικού.

Όταν το HP PC Hardware Diagnostics (UEFI) εντοπίσει μια βλάβη για την οποία απαιτείται αντικατάσταση υλικού, δημιουργείται ένας κωδικός βλάβης 24 ψηφίων. Μπορείτε να δώσετε τον κωδικό αυτό στην υποστήριξη ώστε να προσδιορίσουν τον τρόπο διόρθωσης του προβλήματος.

**ΣΗΜΕΙΩΣΗ:** Για να εκκινήσετε ένα διαγνωστικό έλεγχο σε μετατρέψιμο υπολογιστή, ο υπολογιστής πρέπει να βρίσκεται σε λειτουργία φορητού υπολογιστή και πρέπει να χρησιμοποιήσετε το συνδεδεμένο πληκτρολόγιο.

Για να εκκινήσετε το HP PC Hardware Diagnostics (UEFI), ακολουθήστε τα παρακάτω βήματα:

- **1.** Ενεργοποιήστε ή επανεκκινήστε τον υπολογιστή και πατήστε αμέσως το πλήκτρο esc.
- **2.** Πατήστε το πλήκτρο f2.

Το BIOS πραγματοποιεί αναζήτηση για τα εργαλεία διαγνωστικών ελέγχων σε τρεις τοποθεσίες, με την εξής σειρά:

- **α.** Συνδεδεμένη μονάδα USB
- **ΣΗΜΕΙΩΣΗ:** Για να πραγματοποιήσετε λήψη του εργαλείου HP PC Hardware Diagnostics (UEFI) σε μονάδα USB, ανατρέξτε στην ενότητα Λήψη του HP PC Hardware Diagnostics (UEFI) σε μονάδα USB στη σελίδα 7.
- **β.** Μονάδα σκληρού δίσκου
- **γ.** BIOS
- **3.** Όταν ανοίξει το εργαλείο διαγνωστικών ελέγχων, επιλέξτε τον τύπο διαγνωστικού ελέγχου που θέλετε να εκτελέσετε και ακολουθήστε τις οδηγίες που εμφανίζονται στην οθόνη.
- **ΣΗΜΕΙΩΣΗ:** Εάν θέλετε να διακόψετε ένα διαγνωστικό έλεγχο, πατήστε το πλήκτρο esc.

## **Λήψη του HP PC Hardware Diagnostics (UEFI) σε μονάδα USB**

**ΣΗΜΕΙΩΣΗ:** Οι οδηγίες για τη λήψη του HP PC Hardware Diagnostics (UEFI) διατίθενται μόνο στα Αγγλικά και πρέπει να χρησιμοποιήσετε υπολογιστή με Windows για να λάβετε και να δημιουργήσετε το περιβάλλον υποστήριξης HP UEFI, επειδή τα αρχεία παρέχονται μόνο σε μορφή .exe.

Υπάρχουν δύο επιλογές για τη λήψη του HP PC Hardware Diagnostics σε συσκευή USB.

#### **Λήψη της πιο πρόσφατης έκδοσης UEFI**

- **1.** Μεταβείτε στη διεύθυνση <http://www.hp.com/go/techcenter/pcdiags>. Εμφανίζεται η αρχική σελίδα του HP PC Diagnostics.
- **2.** Στην ενότητα HP PC Hardware Diagnostics, κάντε κλικ στο σύνδεσμο **Λήψη** και, στη συνέχεια, επιλέξτε **Εκτέλεση**.

### **Λήψη έκδοσης UEFI για συγκεκριμένο προϊόν**

- **1.** Μεταβείτε στη διεύθυνση [http://www.hp.com/support.](http://www.hp.com/support)
- **2.** Επιλέξτε **Λογισμικό και προγράμματα οδήγησης**.
- **3.** Εισαγάγετε το όνομα ή τον αριθμό του προϊόντος.

– ή –

Επιλέξτε **Εντοπισμός τώρα** για να επιτρέψετε στην HP να εντοπίσει αυτόματα το προϊόν σας.

- **4.** Επιλέξτε τον υπολογιστή σας και, στη συνέχεια, επιλέξτε το λειτουργικό σας σύστημα.
- **5.** Στην ενότητα **Διαγνωστικά**, ακολουθήστε τις οδηγίες που εμφανίζονται στην οθόνη και πραγματοποιήστε λήψη της έκδοσης UEFI που θέλετε.

# <span id="page-14-0"></span>**4 Πριν καλέσετε την τεχνική υποστήριξη**

**ΠΡΟΕΙΔ/ΣΗ!** Όταν ο υπολογιστής είναι συνδεδεμένος σε πρίζα AC, υπάρχει πάντα τάση στη μητρική κάρτα. Για να αποφύγετε τον κίνδυνο τραυματισμού από ηλεκτροπληξία ή/και επαφή με θερμές επιφάνειες, αποσυνδέετε το καλώδιο τροφοδοσίας από την πρίζα και αφήνετε τα εσωτερικά τμήματα του συστήματος να κρυώσουν πριν τα ακουμπήσετε.

Αν αντιμετωπίζετε προβλήματα με τον υπολογιστή, δοκιμάστε τις κατάλληλες λύσεις που παρουσιάζονται παρακάτω για να απομονώσετε το ακριβές πρόβλημα πριν καλέσετε τεχνική υποστήριξη.

- Εκτελέστε το εργαλείο διαγνωστικού ελέγχου HP.
- Εκτελέστε το Self-Test (Αυτόματος έλεγχος) του DPSystem (Σύστημα προστασίας μονάδας) στο Computer Setup.
- **ΣΗΜΕΙΩΣΗ:** Το λογισμικό αυτόματου ελέγχου του Drive Protection System (DPS) (Σύστημα προστασίας μονάδας) είναι διαθέσιμο μόνο για ορισμένα μοντέλα.
- Ελέγξτε τη φωτεινή ένδειξη λειτουργίας στο μπροστινό μέρος του υπολογιστή για να δείτε αν αναβοσβήνει ή ακούστε αν ο υπολογιστής εκπέμπει μια σειρά από ηχητικά σήματα. Οι φωτεινές ενδείξεις που αναβοσβήνουν ή/και τα ηχητικά σήματα είναι κωδικοί σφαλμάτων που θα σας βοηθήσουν να διαγνώσετε το πρόβλημα. Ανατρέξτε στο *Maintenance and Service Guide* (Οδηγός συντήρησης και επισκευών) (μόνο στα Αγγλικά) για λεπτομέρειες.
- Αν ο υπολογιστής λειτουργεί σε δίκτυο:
	- Χρησιμοποιήστε ένα διαφορετικό καλώδιο δικτύου για να συνδέσετε τον υπολογιστή σας στο δίκτυο.
	- Συνδέστε έναν διαφορετικό υπολογιστή με ένα διαφορετικό καλώδιο στο δίκτυο.

Αν το πρόβλημα δεν επιλύεται, μπορεί να έχει πάθει βλάβη η υποδοχή δικτύου στον υπολογιστή σας ή στον τοίχο.

- Αν προσθέσατε πρόσφατα καινούργιο υλικό, αφαιρέστε το και ελέγξτε εάν ο υπολογιστής λειτουργεί σωστά.
- Αν εγκαταστήσατε πρόσφατα καινούργιο λογισμικό, καταργήστε την εγκατάσταση και ελέγξτε εάν ο υπολογιστής λειτουργεί σωστά.
- Εκκινήστε τον υπολογιστή σε "Ασφαλή λειτουργία" για να δείτε αν η εκκίνηση θα ολοκληρωθεί χωρίς να φορτωθούν τα προγράμματα οδήγησης. Κατά την εκκίνηση του λειτουργικού συστήματος, χρησιμοποιήστε την "τελευταία γνωστή διαμόρφωση".
- Ανατρέξτε στον ολοκληρωμένο ηλεκτρονικό οδηγό τεχνικής υποστήριξης, στην τοποθεσία <http://www.hp.com/support>.
- Ανατρέξτε στο <u>Οπτική επιθεώρηση: Δεν είναι εφικτή η επανεκκίνηση, δεν υ</u>πάρχει ισχύς, δεν υπάρχει [εικόνα στη σελίδα 4](#page-9-0) για περισσότερες γενικές υποδείξεις.
- Ανατρέξτε στον ολοκληρωμένο οδηγό *Maintenance and Service Guide* (Οδηγός συντήρησης και επισκευής) (διαθέσιμος μόνο στα αγγλικά) για πιο λεπτομερείς πληροφορίες.

Για να λάβετε βοήθεια σχετικά με την επίλυση προβλημάτων online, το HP Support Wizard παρέχει εργαλεία διαγνωστικού ελέγχου αυτόματης διόρθωσης. Εάν χρειάζεται να επικοινωνήσετε με την υποστήριξη της HP,

χρησιμοποιήστε τη λειτουργία online συνομιλίας που σας παρέχει το HP Support Wizard. Προσπελάστε το HP Support Wizard στη διεύθυνση: <http://www.hp.com/go/ispe>.

Για τις πιο πρόσφατες πληροφορίες online υποστήριξης, λογισμικό και προγράμματα οδήγησης, προληπτική ειδοποίηση και την παγκόσμια κοινότητα των ειδικών και ομότιμων της HP, μεταβείτε στο κέντρο υποστήριξης HP στην τοποθεσία<http://www.hp.com/go/bizsupport>.

Αν είναι απαραίτητο να ζητήσετε τεχνική υποστήριξη, να είστε έτοιμοι να κάνετε τις ακόλουθες ενέργειες για να είστε σίγουροι ότι το τηλεφώνημα σας θα έχει το αναμενόμενο αποτέλεσμα:

- Να είστε μπροστά στον υπολογιστή σας όταν τηλεφωνείτε.
- Σημειώστε τον αριθμό (ID) προϊόντος, τον σειριακό αριθμό υπολογιστή και τον αριθμό (ID) σφάλματος εκτελώντας το διαγνωστικό έλεγχο αν υπάρχει.
- Να συζητήσετε το πρόβλημα με τον τεχνικό της υπηρεσίας τεχνικής υποστήριξης.

**ΣΗΜΕΙΩΣΗ:** Για πληροφορίες σχετικά με πωλήσεις και αναβαθμίσεις εγγυήσεων (HP Care Pack), επικοινωνήστε με τον τοπικό, εξουσιοδοτημένο παροχέα υποστήριξης ή αντιπρόσωπο.

# <span id="page-16-0"></span>**5 Δημιουργία αντιγράφων ασφαλείας, επαναφορά και αποκατάσταση**

Αυτό το κεφάλαιο παρέχει πληροφορίες σχετικά με τις παρακάτω διαδικασίες. Οι πληροφορίες που περιλαμβάνονται στο κεφάλαιο αυτό αφορούν τις τυπικές διαδικασίες για τα περισσότερα προϊόντα.

- Δημιουργία μέσων αποκατάστασης και αντιγράφων ασφαλείας
- Επαναφορά και αποκατάσταση συστήματος

Για περισσότερες πληροφορίες, ανατρέξτε στην εφαρμογή HP Support Assistant.

**▲** Πληκτρολογήστε τη λέξη support στο πλαίσιο αναζήτησης στη γραμμή εργασιών και, στη συνέχεια, επιλέξτε την εφαρμογή **HP Support Assistant**.

 $-$  ή –

Επιλέξτε το εικονίδιο ερωτηματικού στη γραμμή εργασιών.

**ΣΗΜΑΝΤΙΚΟ:** Εάν πρόκειται να εκτελέσετε κάποια διαδικασία αποκατάστασης σε tablet, η φόρτιση της μπαταρίας του tablet θα πρέπει να είναι τουλάχιστον 70% προτού ξεκινήσετε τη διαδικασία αποκατάστασης.

**ΣΗΜΑΝΤΙΚΟ:** Εάν χρησιμοποιείτε tablet με αποσπώμενο πληκτρολόγιο, συνδέστε το tablet στη βάση πληκτρολογίου προτού ξεκινήσετε τη διαδικασία αποκατάστασης.

## **Δημιουργία μέσων αποκατάστασης και αντιγράφων ασφαλείας**

Οι παρακάτω μέθοδοι δημιουργίας μέσων αποκατάστασης και αντιγράφων ασφαλείας διατίθενται μόνο σε επιλεγμένα προϊόντα. Επιλέξτε τη διαθέσιμη μέθοδο σύμφωνα με το μοντέλο του υπολογιστή σας.

- Aφού εγκαταστήσετε επιτυχώς τον υπολογιστή, χρησιμοποιήστε το HP Recovery Manager για να δημιουργήσετε μέσα αποκατάστασης HP. Με το βήμα αυτό δημιουργείται ένα αντίγραφο ασφαλείας του διαμερίσματος αποκατάστασης HP στον υπολογιστή. Μπορείτε να το χρησιμοποιήσετε για να επανεγκαταστήσετε το λειτουργικό σύστημα σε περίπτωση βλάβης ή αντικατάστασης του σκληρού δίσκου. Για πληροφορίες σχετικά με τη δημιουργία μέσων αποκατάστασης, ανατρέξτε στην ενότητα [Δημιουργία μέσων αποκατάστασης HP \(μόνο σε επιλεγμένα προϊόντα\)](#page-17-0) στη σελίδα 12. Για πληροφορίες σχετικά με τις επιλογές αποκατάστασης που έχετε στη διάθεσή σας όταν χρησιμοποιείτε τα μέσα αποκατάστασης, ανατρέξτε στην ενότητα [Χρήση των εργαλείων των Windows](#page-18-0) στη σελίδα 13.
- Χρησιμοποιήστε τα εργαλεία των Windows για να δημιουργήσετε σημεία επαναφοράς του συστήματος και αντίγραφα ασφαλείας των προσωπικών σας πληροφοριών.

Για περισσότερες πληροφορίες, ανατρέξτε στην ενότητα [Αποκατάσταση μέσω του HP Recovery](#page-19-0) Manager [στη σελίδα 14.](#page-19-0)

- **ΣΗΜΕΙΩΣΗ:** Εάν ο χώρος αποθήκευσης είναι 32 GB ή μικρότερος, η λειτουργία "Επαναφορά Συστήματος" της Microsoft είναι απενεργοποιημένη από προεπιλογή.
- Σε επιλεγμένα προϊόντα, χρησιμοποιήστε το εργαλείο αποκατάστασης HP Cloud Recovery Download, για να δημιουργήσετε μια μονάδα USB με δυνατότητα εκκίνησης για τα μέσα αποκατάστασης HP που διαθέτετε. Μεταβείτε στη διεύθυνση [https://support.hp.com/us-en/document/c05115630?](https://support.hp.com/us-en/document/c05115630?openCLC=true) [openCLC=true,](https://support.hp.com/us-en/document/c05115630?openCLC=true) επιλέξτε τη χώρα/περιοχή σας και ακολουθήστε τις οδηγίες στην οθόνη.

## <span id="page-17-0"></span>**Δημιουργία μέσων αποκατάστασης HP (μόνο σε επιλεγμένα προϊόντα)**

Εάν είναι δυνατό, ελέγξτε εάν υπάρχει διαμέρισμα αποκατάστασης και διαμέρισμα των Windows. Κάντε δεξί κλικ στο μενού **Έναρξη**, επιλέξτε **Εξερεύνηση αρχείων** και, στη συνέχεια, επιλέξτε **Αυτός ο υπολογιστής**.

Εάν ο υπολογιστής δεν διαθέτει διαμέρισμα των Windows και διαμέρισμα αποκατάστασης, μπορείτε να προμηθευτείτε μέσα αποκατάστασης για το σύστημά σας από την Υποστήριξη. Μπορείτε να βρείτε τις πληροφορίες επικοινωνίας στην τοποθεσία web της HP. Μεταβείτε στη διεύθυνση [http://www.hp.com/](http://www.hp.com/support) [support](http://www.hp.com/support), επιλέξτε τη χώρα/περιοχή σας και ακολουθήστε τις οδηγίες στην οθόνη.

Μπορείτε να χρησιμοποιήσετε τα εργαλεία των Windows για να δημιουργήσετε σημεία επαναφοράς του συστήματος και αντίγραφα ασφαλείας των προσωπικών σας πληροφοριών. Ανατρέξτε στην ενότητα [Χρήση των εργαλείων των Windows](#page-18-0) στη σελίδα 13.

- Εάν ο υπολογιστής σας δεν διαθέτει διαμέρισμα αποκατάστασης και διαμέρισμα των Windows, μπορείτε να χρησιμοποιήσετε το HP Recovery Manager για να δημιουργήσετε μέσα αποκατάστασης αφού εγκαταστήσετε επιτυχώς τον υπολογιστή. Τα μέσα αποκατάστασης HP θα σας χρησιμεύσουν για την αποκατάσταση του συστήματος σε περίπτωση καταστροφής της μονάδας σκληρού δίσκου. Κατά την αποκατάσταση συστήματος, γίνεται επανεγκατάσταση του αρχικού λειτουργικού συστήματος και των εργοστασιακά εγκατεστημένων προγραμμάτων λογισμικού και έπειτα γίνεται ρύθμιση των παραμέτρων των προγραμμάτων. Μπορείτε επίσης να χρησιμοποιήσετε τα μέσα αποκατάστασης HP για να προσαρμόσετε το σύστημα ή να επαναφέρετε την εργοστασιακή εικόνα, σε περίπτωση αντικατάστασης της μονάδας σκληρού δίσκου.
	- Μπορείτε να δημιουργήσετε μόνο ένα σετ μέσων αποκατάστασης. Πρέπει να χειρίζεστε με προσοχή τους δίσκους αποκατάστασης και να τους φυλάτε σε ασφαλές μέρος.
	- Το HP Recovery Manager ελέγχει τον υπολογιστή και προσδιορίζει τον απαιτούμενο χώρο αποθήκευσης για τα μέσα που θα χρειαστείτε.
	- Για να δημιουργήσετε δίσκους αποκατάστασης, ο υπολογιστής πρέπει να διαθέτει μονάδα οπτικού δίσκου με δυνατότητα εγγραφής DVD και θα πρέπει να χρησιμοποιήσετε κενούς δίσκους DVD-R, DVD+R, DVD-R DL ή DVD+R DL υψηλής ποιότητας. Μην χρησιμοποιήσετε επανεγγράψιμους δίσκους, π.χ. CD±RW, DVD±RW, DVD±RW διπλής επίστρωσης ή δίσκους BD-RE (επανεγγράψιμους δίσκους Blu-ray). Δεν είναι συμβατοί με το λογισμικό HP Recovery Manager. Εναλλακτικά, μπορείτε να χρησιμοποιήσετε μια κενή μονάδα flash USB υψηλής ποιότητας.
	- Εάν ο υπολογιστής σας δεν περιλαμβάνει ενσωματωμένη μονάδα οπτικού δίσκου με δυνατότητα εγγραφής DVD, αλλά θέλετε να δημιουργήσετε μέσα αποκατάστασης σε DVD, μπορείτε να χρησιμοποιήσετε μια εξωτερική μονάδα οπτικού δίσκου (πωλείται ξεχωριστά) για να δημιουργήσετε δίσκους αποκατάστασης. Εάν χρησιμοποιήσετε εξωτερική μονάδα οπτικού δίσκου, πρέπει να τη συνδέσετε απευθείας σε μια θύρα USB του υπολογιστή. Δεν μπορείτε να συνδέσετε τη μονάδα σε θύρα USB εξωτερικής συσκευής, π.χ. σε διανομέα USB. Εάν δεν μπορείτε να δημιουργήσετε μέσα DVD μόνοι σας, μπορείτε να προμηθευτείτε δίσκους αποκατάστασης για τον υπολογιστή σας από την HP. Μπορείτε να βρείτε τις πληροφορίες επικοινωνίας στην τοποθεσία web της HP. Μεταβείτε στη διεύθυνση [http://www.hp.com/support,](http://www.hp.com/support) επιλέξτε τη χώρα/περιοχή σας και ακολουθήστε τις οδηγίες στην οθόνη.
	- Πριν ξεκινήσετε τη διαδικασία δημιουργίας των μέσων αποκατάστασης, βεβαιωθείτε ότι ο υπολογιστής είναι συνδεδεμένος σε τροφοδοσία AC.
	- Η διαδικασία δημιουργίας μπορεί να διαρκέσει μία ώρα ή και περισσότερο. Μην διακόψετε τη διαδικασία δημιουργίας.
	- Εάν χρειαστεί, μπορείτε να πραγματοποιήσετε έξοδο από το πρόγραμμα προτού ολοκληρώσετε τη δημιουργία των DVD αποκατάστασης. Το HP Recovery Manager θα ολοκληρώσει την εγγραφή του τρέχοντος DVD. Την επόμενη φορά που θα ανοίξετε το HP Recovery Manager, θα σας ζητηθεί να συνεχίσετε.

<span id="page-18-0"></span>Για να δημιουργήσετε μέσα αποκατάστασης HP:

- **ΣΗΜΑΝΤΙΚΟ:** Εάν το tablet διαθέτει αποσπώμενο πληκτρολόγιο, συνδέστε το tablet με τη βάση πληκτρολογίου προτού εκτελέσετε αυτά τα βήματα.
	- 1. Πληκτρολογήστε τη λέξη recovery στο πλαίσιο αναζήτησης στη γραμμή εργασιών και, στη συνέχεια, επιλέξτε **HP Recovery Manager**.
	- **2.** Επιλέξτε **Δημιουργία μέσων αποκατάστασης** και ακολουθήστε τις οδηγίες που εμφανίζονται στην οθόνη.

Εάν χρειαστεί να πραγματοποιήσετε αποκατάσταση του συστήματος, ανατρέξτε στην ενότητα [Αποκατάσταση μέσω του HP Recovery Manager](#page-19-0) στη σελίδα 14.

## **Χρήση των εργαλείων των Windows**

Μπορείτε να δημιουργήσετε μέσα αποκατάστασης, σημεία επαναφοράς του συστήματος και αντίγραφα ασφαλείας των προσωπικών σας πληροφοριών με τα εργαλεία των Windows.

**ΣΗΜΕΙΩΣΗ:** Εάν ο χώρος αποθήκευσης είναι 32 GB ή μικρότερος, η λειτουργία "Επαναφορά Συστήματος" της Microsoft είναι απενεργοποιημένη από προεπιλογή.

Για περισσότερες πληροφορίες και οδηγίες, ανατρέξτε στην εφαρμογή "Λήψη βοήθειας".

- **▲** Επιλέξτε το κουμπί **Έναρξη** και, στη συνέχεια, επιλέξτε την εφαρμογή **Λήψη βοήθειας**.
- **ΣΗΜΕΙΩΣΗ:** Για να αποκτήσετε πρόσβαση στην εφαρμογή Λήψη βοήθειας, πρέπει να είστε συνδεδεμένοι στο Internet.

## **Επαναφορά και αποκατάσταση**

Υπάρχουν πολλές επιλογές με τις οποίες μπορείτε να πραγματοποιήσετε αποκατάσταση συστήματος. Επιλέξτε τη μέθοδο που ταιριάζει στην περίσταση και τις γνώσεις σας:

**ΣΗΜΑΝΤΙΚΟ:** Δεν είναι διαθέσιμες όλες οι μέθοδοι σε όλα τα προϊόντα.

- Τα Windows προσφέρουν επιλογές επαναφοράς από αντίγραφα ασφαλείας, ανανέωσης του υπολογιστή και επαναφοράς του υπολογιστή στην αρχική του κατάσταση. Για περισσότερες πληροφορίες, ανατρέξτε στην εφαρμογή "Λήψη βοήθειας".
	- **▲** Επιλέξτε το κουμπί **Έναρξη** και, στη συνέχεια, επιλέξτε την εφαρμογή **Λήψη βοήθειας**.
- **ΣΗΜΕΙΩΣΗ:** Για να αποκτήσετε πρόσβαση στην εφαρμογή Λήψη βοήθειας, πρέπει να είστε συνδεδεμένοι στο Internet.
- Εάν θέλετε να επιδιορθώσετε ένα πρόβλημα που αφορά κάποια προεγκατεστημένη εφαρμογή ή πρόγραμμα οδήγησης, χρησιμοποιήστε την επιλογή "Επανεγκαταστήστε προγράμματα οδήγησης ή/και εφαρμογές" (μόνο σε επιλεγμένα προϊόντα) του HP Recovery Manager για να επανεγκαταστήσετε τη συγκεκριμένη εφαρμογή ή πρόγραμμα οδήγησης.
	- **▲** Πληκτρολογήστε τη λέξη recovery στο πλαίσιο αναζήτησης στη γραμμή εργασιών, επιλέξτε **HP Recovery Manager**, έπειτα επιλέξτε **Επανεγκαταστήστε προγράμματα οδήγησης ή/και εφαρμογές** και ακολουθήστε τις οδηγίες που εμφανίζονται στην οθόνη.
- Εάν θέλετε να επαναφέρετε το διαμέρισμα των Windows στην εργοστασιακή του κατάσταση, μπορείτε να επιλέξετε την αποκατάσταση συστήματος είτε από το διαμέρισμα αποκατάστασης HP (μόνο σε επιλεγμένα προϊόντα), είτε από τα μέσα αποκατάστασης HP που έχετε δημιουργήσει. Για περισσότερες πληροφορίες, ανατρέξτε στην ενότητα [Αποκατάσταση μέσω του HP Recovery Manager](#page-19-0) στη σελίδα 14.

<span id="page-19-0"></span>Εάν δεν έχετε δημιουργήσει ήδη τα μέσα αποκατάστασης, ανατρέξτε στην ενότητα [Δημιουργία μέσων](#page-17-0) [αποκατάστασης HP \(μόνο σε επιλεγμένα προϊόντα\)](#page-17-0) στη σελίδα 12.

- Σε επιλεγμένα προϊόντα, εάν θέλετε να επαναφέρετε το αρχικό εργοστασιακό διαμέρισμα και περιεχόμενο του υπολογιστή, ή εάν έχετε αντικαταστήσει τη μονάδα σκληρού δίσκου, μπορείτε να χρησιμοποιήσετε την επιλογή "Επαναφορά εργοστασιακής κατάστασης" των μέσων αποκατάστασης HP. Για περισσότερες πληροφορίες, ανατρέξτε στην ενότητα Αποκατάσταση μέσω του HP Recovery Manager στη σελίδα 14.
- Σε επιλεγμένα προϊόντα, εάν θέλετε να καταργήσετε το διαμέρισμα επαναφοράς για να εξοικονομήσετε χώρο στο σκληρό δίσκο, το HP Recovery Manager προσφέρει την επιλογή "Κατάργηση διαμερίσματος επαναφοράς".

Για περισσότερες πληροφορίες, ανατρέξτε στην ενότητα [Κατάργηση του διαμερίσματος](#page-21-0) [αποκατάστασης HP \(μόνο σε επιλεγμένα προϊόντα\)](#page-21-0) στη σελίδα 16.

### **Αποκατάσταση μέσω του HP Recovery Manager**

Το λογισμικό HP Recovery Manager σάς δίνει τη δυνατότητα να επαναφέρετε τον υπολογιστή στην αρχική εργοστασιακή κατάσταση χρησιμοποιώντας τα μέσα αποκατάστασης HP που έχετε δημιουργήσει ή λάβει από την HP ή το διαμέρισμα αποκατάστασης HP (μόνο σε επιλεγμένα προϊόντα). Εάν δεν έχετε δημιουργήσει ήδη τα μέσα αποκατάστασης, ανατρέξτε στην ενότητα [Δημιουργία μέσων αποκατάστασης HP \(μόνο σε](#page-17-0) [επιλεγμένα προϊόντα\)](#page-17-0) στη σελίδα 12.

### **Τι πρέπει να γνωρίζετε πριν ξεκινήσετε**

- Το HP Recovery Manager επαναφέρει μόνο το λογισμικό που ήταν εγκατεστημένο από το εργοστάσιο. Το λογισμικό που δεν παρασχέθηκε με τον υπολογιστή θα πρέπει να το λάβετε από την τοποθεσία web του κατασκευαστή ή να το εγκαταστήσετε ξανά από το μέσο του κατασκευαστή.
- **ΣΗΜΑΝΤΙΚΟ:** Η αποκατάσταση μέσω του HP Recovery Manager πρέπει να χρησιμοποιείται ως ύστατη επιλογή διόρθωσης των προβλημάτων του υπολογιστή.
- Τα μέσα αποκατάστασης HP πρέπει να χρησιμοποιούνται εάν η μονάδα σκληρού δίσκου παρουσιάσει βλάβη. Εάν δεν έχετε δημιουργήσει ήδη τα μέσα αποκατάστασης, ανατρέξτε στην ενότητα [Δημιουργία](#page-17-0)  [μέσων αποκατάστασης HP \(μόνο σε επιλεγμένα προϊόντα\)](#page-17-0) στη σελίδα 12.
- Για να χρησιμοποιήσετε την επιλογή "Επαναφορά εργοστασιακής κατάστασης" (μόνο σε επιλεγμένα προϊόντα), πρέπει να χρησιμοποιήσετε τα μέσα αποκατάστασης HP. Εάν δεν έχετε δημιουργήσει ήδη τα μέσα αποκατάστασης, ανατρέξτε στην ενότητα [Δημιουργία μέσων αποκατάστασης HP \(μόνο σε](#page-17-0) [επιλεγμένα προϊόντα\)](#page-17-0) στη σελίδα 12.
- Εάν ο υπολογιστής δεν επιτρέπει τη δημιουργία μέσων αποκατάστασης HP ή εάν τα μέσα αποκατάστασης HP δεν λειτουργούν, μπορείτε να προμηθευτείτε μέσα αποκατάστασης για το σύστημά σας από την Υποστήριξη. Μπορείτε επίσης να βρείτε τις πληροφορίες επικοινωνίας από την τοποθεσία web της HP. Μεταβείτε στη διεύθυνση [http://www.hp.com/support,](http://www.hp.com/support) επιλέξτε τη χώρα/περιοχή σας και ακολουθήστε τις οδηγίες στην οθόνη.
- **ΣΗΜΑΝΤΙΚΟ:** Το HP Recovery Manager δεν δημιουργεί αυτόματα αντίγραφα ασφαλείας των προσωπικών σας δεδομένων. Προτού ξεκινήσετε την αποκατάσταση, δημιουργήστε αντίγραφα ασφαλείας των προσωπικών δεδομένων που θέλετε να διατηρήσετε.

Κατά τη χρήση των μέσων αποκατάστασης HP, μπορείτε να επιλέξετε μία από τις παρακάτω επιλογές αποκατάστασης:

**ΣΗΜΕΙΩΣΗ:** Κατά την έναρξη της διαδικασίας αποκατάστασης εμφανίζονται μόνο οι επιλογές που είναι διαθέσιμες για τον υπολογιστή σας.

- <span id="page-20-0"></span>● Αποκατάσταση συστήματος—Γίνεται επανεγκατάσταση του αρχικού λειτουργικού συστήματος και διαμόρφωση των ρυθμίσεων των προγραμμάτων που είχαν εγκατασταθεί από το εργοστάσιο.
- Επαναφορά εργοστασιακής κατάστασης—Γίνεται επαναφορά του υπολογιστή στην αρχική, εργοστασιακή του κατάσταση με διαγραφή όλων των πληροφοριών από το σκληρό δίσκο και εκ νέου δημιουργία των διαμερισμάτων. Στη συνέχεια, γίνεται επανεγκατάσταση του λειτουργικού συστήματος και του λογισμικού που είχε εγκατασταθεί από το εργοστάσιο.

Το διαμέρισμα αποκατάστασης HP (μόνο σε επιλεγμένα προϊόντα) παρέχει μόνο δυνατότητα αποκατάστασης συστήματος.

### **Χρήση του διαμερίσματος αποκατάστασης HP (μόνο σε επιλεγμένα προϊόντα)**

Το διαμέρισμα αποκατάστασης HP σάς δίνει τη δυνατότητα να πραγματοποιήσετε αποκατάσταση συστήματος χωρίς δίσκους αποκατάστασης ή μονάδα flash USB αποκατάστασης. Αυτό το είδος αποκατάστασης μπορεί να χρησιμοποιηθεί μόνο εάν η μονάδα σκληρού δίσκου λειτουργεί.

Για να εκκινήσετε το HP Recovery Manager από το διαμέρισμα αποκατάστασης HP:

- **ΣΗΜΑΝΤΙΚΟ:** Εάν χρησιμοποιείτε tablet με αποσπώμενο πληκτρολόγιο, συνδέστε το tablet στη βάση του πληκτρολογίου προτού εκτελέσετε αυτά τα βήματα (μόνο σε επιλεγμένα προϊόντα).
	- **1.** Πληκτρολογήστε τη λέξη recovery στο πλαίσιο αναζήτησης στη γραμμή εργασιών και, στη συνέχεια, επιλέξτε **HP Recovery Manager** και **Περιβάλλον αποκατάστασης των Windows**.

 $-*η*$ 

Εάν χρησιμοποιείτε υπολογιστή ή tablet με συνδεδεμένο πληκτρολόγιο, πατήστε το πλήκτρο f11 κατά την εκκίνηση του υπολογιστή ή πατήστε και κρατήστε πατημένο το πλήκτρο f11 ενώ πατάτε το κουμπί λειτουργίας.

Για tablet χωρίς πληκτρολόγιο:

● Ενεργοποιήστε ή επανεκκινήστε το tablet και, στη συνέχεια, πατήστε γρήγορα και κρατήστε πατημένο το κουμπί αύξησης της έντασης ήχου. Έπειτα, επιλέξτε το πλήκτρο **f11**.

 $-\eta$  –

- Ενεργοποιήστε ή επανεκκινήστε το tablet και, στη συνέχεια, πατήστε γρήγορα και κρατήστε πατημένο το κουμπί μείωσης της έντασης ήχου. Έπειτα, επιλέξτε το πλήκτρο **f11**.
- **2.** Επιλέξτε **Troubleshoot** (Αντιμετώπιση προβλημάτων) από το μενού επιλογών εκκίνησης.
- **3.** Επιλέξτε **Recovery Manager** και ακολουθήστε τις οδηγίες που εμφανίζονται στην οθόνη.

#### **Χρήση μέσων αποκατάστασης HP για αποκατάσταση**

Μπορείτε να χρησιμοποιήσετε τα μέσα αποκατάστασης HP για αποκατάσταση του αρχικού συστήματος. Μπορείτε να χρησιμοποιήσετε αυτή τη μέθοδο εάν το σύστημά σας δεν διαθέτει διαμέρισμα αποκατάστασης HP ή εάν ο σκληρός δίσκος δεν λειτουργεί σωστά.

- **1.** Εάν είναι δυνατό, δημιουργήστε αντίγραφα ασφαλείας όλων των προσωπικών σας αρχείων.
- **2.** Τοποθετήστε το μέσο αποκατάστασης HP και επανεκκινήστε το tablet.
- **ΣΗΜΕΙΩΣΗ:** Εάν ο υπολογιστής δεν επανεκκινηθεί αυτόματα στο HP Recovery Manager, αλλάξτε τη σειρά εκκίνησης. Ανατρέξτε στην ενότητα [Αλλαγή της σειράς εκκίνησης του υπολογιστή](#page-21-0)  [στη σελίδα 16.](#page-21-0)
- **3.** Ακολουθήστε τις οδηγίες που εμφανίζονται στην οθόνη.

### <span id="page-21-0"></span>**Αλλαγή της σειράς εκκίνησης του υπολογιστή**

Εάν δεν γίνεται επανεκκίνηση του υπολογιστή στο HP Recovery Manager, μπορείτε να αλλάξετε τη σειρά εκκίνησης του υπολογιστή, δηλαδή τη σειρά των συσκευών στο BIOS στις οποίες αναζητά τις πληροφορίες εκκίνησης ο υπολογιστής. Μπορείτε να αλλάξετε την επιλογή σε μια μονάδα οπτικού δίσκου ή μονάδα flash USB.

Για να αλλάξετε τη σειρά εκκίνησης:

**ΣΗΜΑΝΤΙΚΟ:** Εάν το tablet διαθέτει αποσπώμενο πληκτρολόγιο, συνδέστε το tablet με τη βάση πληκτρολογίου προτού εκτελέσετε αυτά τα βήματα.

- **1.** Τοποθετήστε το μέσο αποκατάστασης HP.
- **2.** Ανοίξτε το μενού **Startup** (Εκκίνηση) του συστήματος.

Για υπολογιστές ή tablet με πληκτρολόγιο:

**▲** Ενεργοποιήστε ή επανεκκινήστε τον υπολογιστή ή το tablet, πατήστε γρήγορα το πλήκτρο esc και έπειτα πατήστε το πλήκτρο f9 για να εμφανιστούν οι επιλογές εκκίνησης.

Για tablet χωρίς πληκτρολόγιο:

**▲** Ενεργοποιήστε ή επανεκκινήστε το tablet και, στη συνέχεια, πατήστε γρήγορα και κρατήστε πατημένο το κουμπί αύξησης της έντασης ήχου. Έπειτα, επιλέξτε το πλήκτρο **f9**.

 $-*η*$ 

Ενεργοποιήστε ή επανεκκινήστε το tablet και, στη συνέχεια, πατήστε γρήγορα και κρατήστε πατημένο το κουμπί μείωσης της έντασης ήχου. Έπειτα, επιλέξτε το πλήκτρο **f9**.

- **3.** Επιλέξτε τη μονάδα οπτικού δίσκου ή τη μονάδα flash USB από την οποία θέλετε να γίνει εκκίνηση.
- **4.** Ακολουθήστε τις οδηγίες που εμφανίζονται στην οθόνη.

#### **Κατάργηση του διαμερίσματος αποκατάστασης HP (μόνο σε επιλεγμένα προϊόντα)**

Το λογισμικό HP Recovery Manager σάς δίνει τη δυνατότητα να καταργήσετε το διαμέρισμα αποκατάστασης HP για να ελευθερώσετε χώρο στη μονάδα σκληρού δίσκου.

- **ΣΗΜΑΝΤΙΚΟ:** Μετά την κατάργηση του διαμερίσματος HP Recovery, δεν θα μπορείτε να πραγματοποιήσετε αποκατάσταση του συστήματος ή να δημιουργήσετε μέσα αποκατάστασης HP από το διαμέρισμα HP Recovery. Γι' αυτό, πριν καταργήσετε το διαμέρισμα αποκατάστασης, φροντίστε να δημιουργήσετε μέσα αποκατάστασης HP. Ανατρέξτε στην ενότητα [Δημιουργία μέσων αποκατάστασης HP \(μόνο σε επιλεγμένα](#page-17-0)  προϊόντα) [στη σελίδα 12](#page-17-0).
- **ΣΗΜΕΙΩΣΗ:** Η επιλογή "Κατάργηση διαμερίσματος αποκατάστασης" είναι διαθέσιμη μόνο στα προϊόντα που υποστηρίζουν αυτή τη λειτουργία.

Για να καταργήσετε το διαμέρισμα αποκατάστασης HP, εκτελέστε τα παρακάτω βήματα:

- 1. Πληκτρολογήστε τη λέξη recovery στο πλαίσιο αναζήτησης στη γραμμή εργασιών και, στη συνέχεια, επιλέξτε **HP Recovery Manager**.
- **2.** Επιλέξτε **Κατάργηση διαμερίσματος αποκατάστασης** και ακολουθήστε τις οδηγίες που εμφανίζονται στην οθόνη.